## **A faire auparavant : sauvegarder les notes !**

- Dans le carnet de notes, cliquer sur l'onglet **Exporter** puis sur **Feuille de calcul excel**
- Dans la fenêtre qui s'affiche, vérifier que "**Tous les participants**" apparaît dans la liste "**Groupes visibles**" avant de cliquer sur le bouton **[Télécharger]**
- 

## **Préparer le fichier contenant les notes**

Le fichier excel doit contenir une colonne avec le code APOGEE des étudiants (apo-56...) en plus d'une ou plusieurs colonnes contenant les notes. La première ligne doit contenir le nom des colonnes.

## **Méthode 1 : importer le fichier**

- Dans Excel, enregistrer le fichier au format CSV (Faire **Enregistrer sous** puis choisir comme type de fichier "CSV (séparateur : point virgule)  $(*.csv)"$
- Dans le carnet de notes du cours Moodle, cliquer sur l'onglet **Importation** puis sur **Fichier CSV**
- Faire glisser le fichier dans la zone prévue
- Choisir "ISO-8859-1" dans la liste **Encodage**
- Cocher "point-virgule" dans la ligne **Séparateur**
- Cliquer enfin sur le bouton **[Déposer des notes]**
- **Méthode 2 : copier/coller les notes**
- Dans Excel, sélectionner les cellules du tableau et copier-les dans le Presse-papier (CTRL+C)
- Dans le carnet de notes du cours Moodle, cliquer sur l'onglet **Importation** puis sur **Copier depuis une feuille de calcul**
- Coller le contenu du Presse-papier (CTRL+V) dans la zone de saisie **Data**
- Choisir "ISO-8859-1" dans la liste **Encodage**
- Cliquer sur le bouton **[Déposer des notes]**

Dans la fenêtre qui s'affiche (**Prévisualisation de l'importation**), apparaissent les 10 premières lignes du tableau pour vérifier si tout se passe bien puis deux séries de champ à traiter avec soin afin que Moodle affecte les notes aux bons étudiants et sur le bon élément d'évaluation :

- Dans la partie **Identifier les utilisateurs par**, sélectionner "Numéro d'identification" dans chacune des listes
- La partie **Correspondance des éléments d'évaluation** liste toutes les colonnes du fichier Excel. Seule la colonne contenant les notes nous intéresse. Il faut choisir dans la liste déroulante correspondante l'élément d'évaluation dans lequel elles doivent être importées
- Cliquer enfin sur le bouton **[Déposer des notes]**

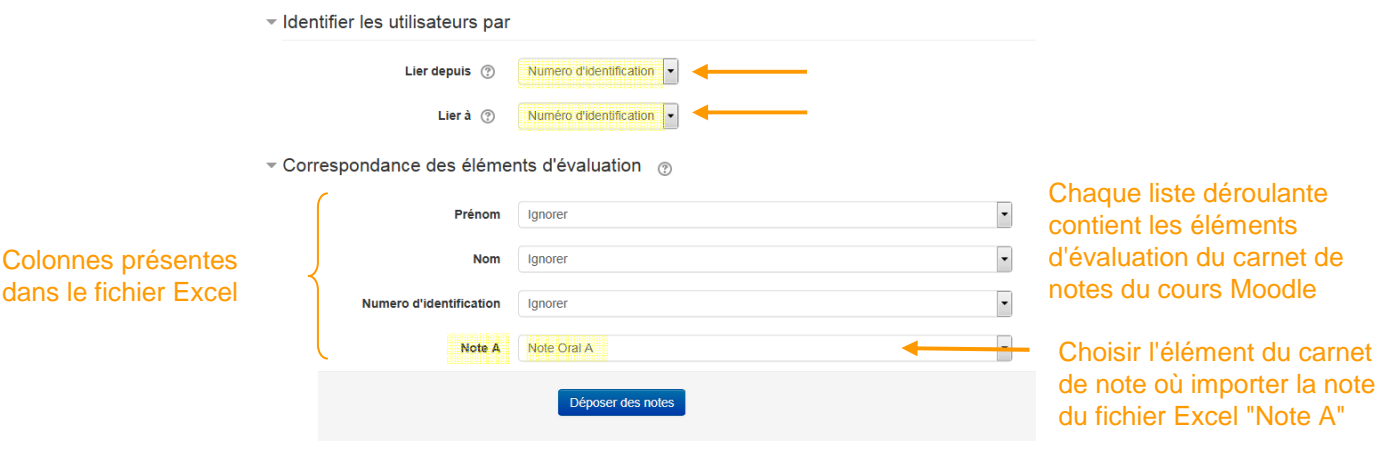

Si tout s'est déroulé correctement, le message suivant s'affiche : **Importation des notes réussie.**